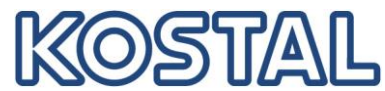

## **Guida rapida per l'esportazione del file di log**

Requisiti del sistema: l'inverter deve essere alimentato lato AC. L'inverter è impostato di default con indirizzo IP automatico, leggibile da display.

Collegare il computer all'inverter tramite cavo di rete ethernet. Si prega di notare che l'inverter può essere aperto solo da un elettricista qualificato.

- Aprire un broswer nel computer
- Inserire nella riga di comando del browser l'indirizzo IP dell'inverter o la lettera S seguita dal numero di serie (es. S90342ABC0000X)
- Premere invio per collegarsi alla pagina del webserver ed eseguire il login
- Le credenziali di default per il login sono:

In caso di problemi nella connessione, verificare le impostazioni della scheda di rete del computer.

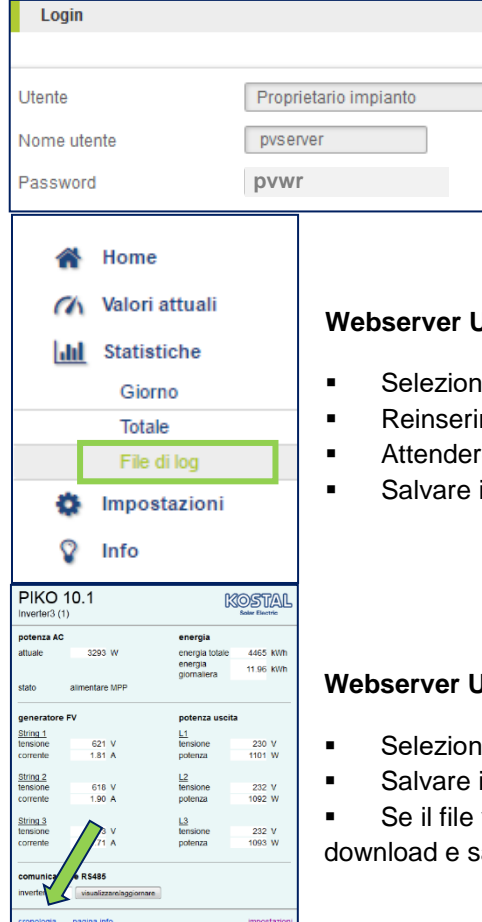

## **Webserver UI > 06.00**

- are la pagina "*Statistiche*" > "*File di log*"
- re le credenziali per il login (*pvserver* / *pvwr*)
- re il download del file
- il file in formato .dat

## **Webserver UI < 06.00**

- are la pagina "*Cronologia*"
- il file in formato .dat

viene visualizzato direttamente nel browser, attendere il alvare la pagina con nome in formato testo .txt

**Smart** connections. Una descrizione più dettagliata è contenuta nel manuale di istruzioni.

## PERICOLO DI MORTE PER FOLGO-**RAZIONE E SCARICA ELETTRICA!**

Togliere la tensione al dispositivo, metterlo in sicurezza contro la riaccensione involontaria e attendere cinque minuti per fare scaricare i condensatori.

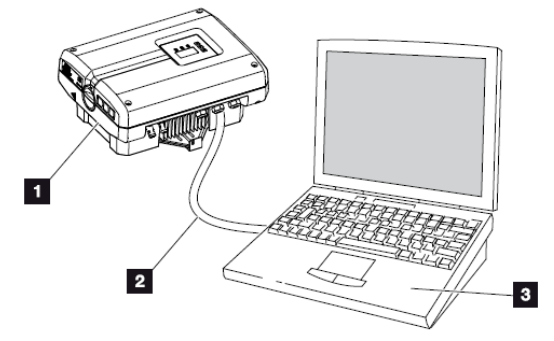

Fig. 52: Collegare l'inverter e il computer con cavo Ethernet

- i Inverter
- <sup>2</sup> Cavo ethernet
- Computer (per la configurazione o per la richiesta di dati)